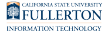

# **Updating Your Outlook Password on Your Apple iOS or Android Device**

This article covers updating your Outlook password on your iOS device (iPhone, iPad, iPod touch) or Android device after changing your campus password.

 $\Omega$  The steps below show an Apple iPad, but the steps are the same for Android devices.

**1. Tap on the Outlook app. Tap Sign In at the bottom of the screen.** 

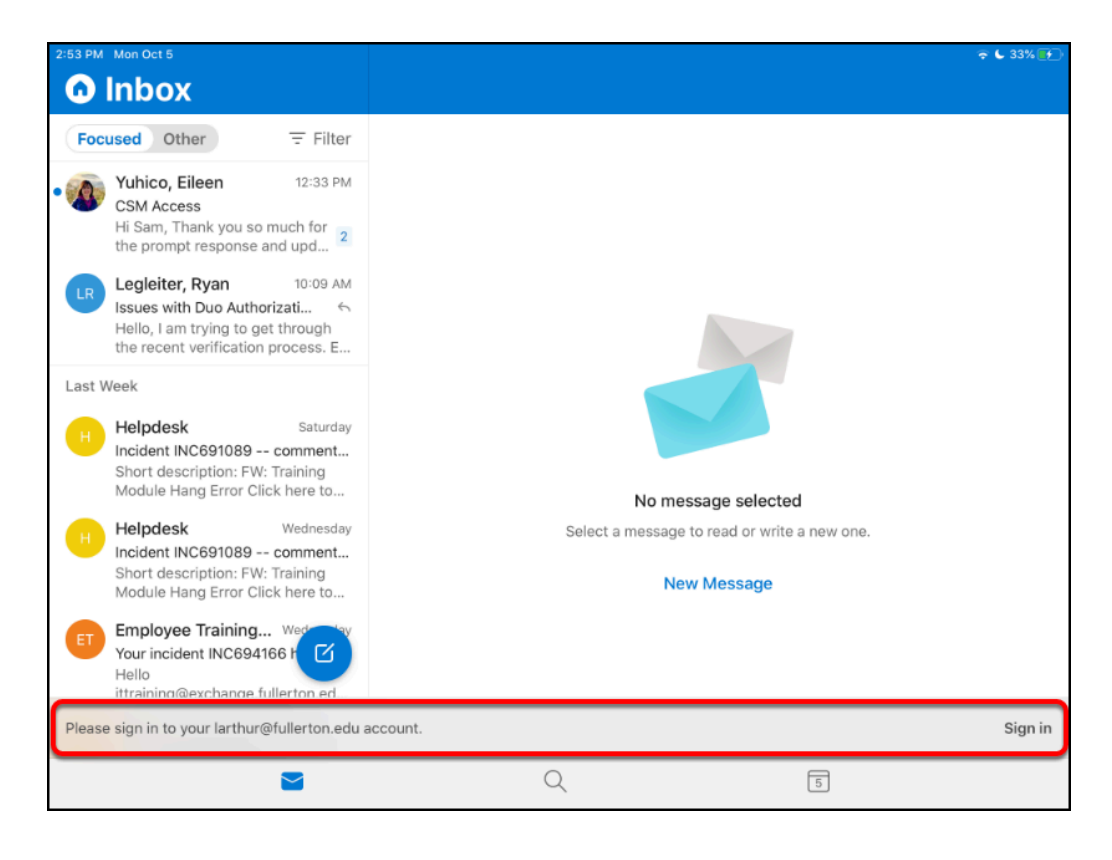

 Don't see the sign-in prompt at the bottom of the screen? Try again later. It can take up to two hours after a password change for this prompt to appear in Outlook.

## **2. Enter your updated password. Then tap Sign In. You're done!**

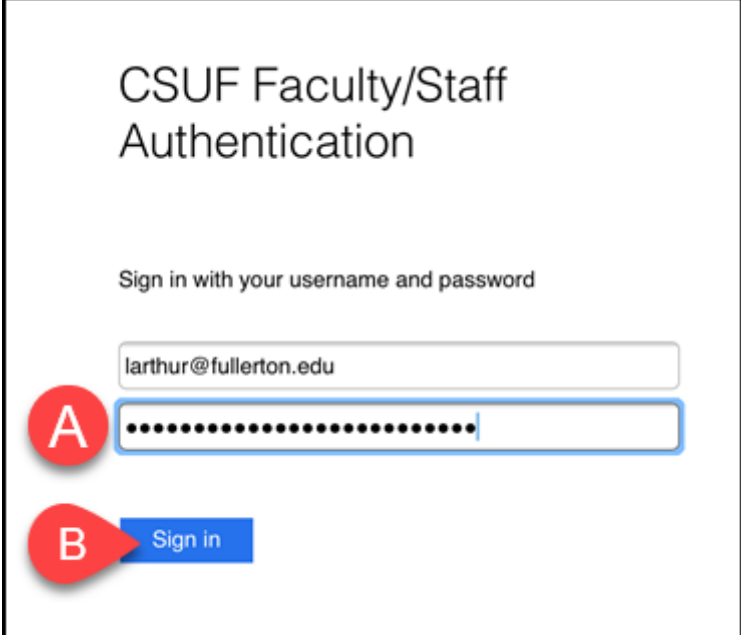

**Still having issues and it's been more than two hours? Follow these steps to reset your Outlook app.** 

**1. Tap on the profile picture at the top left of the Outlook app.** 

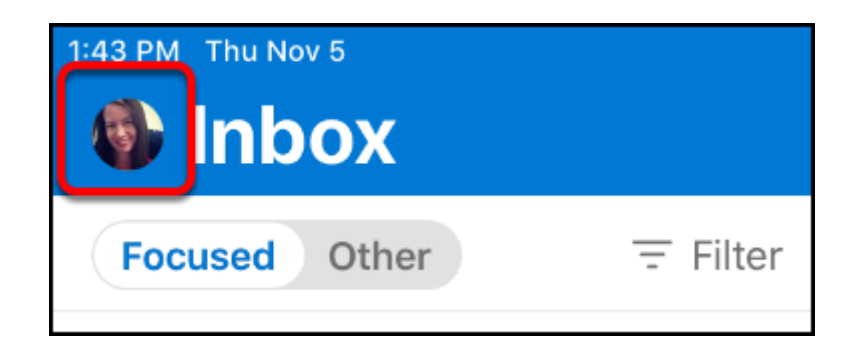

**2. Tap on the Settings gear icon at the bottom left.** 

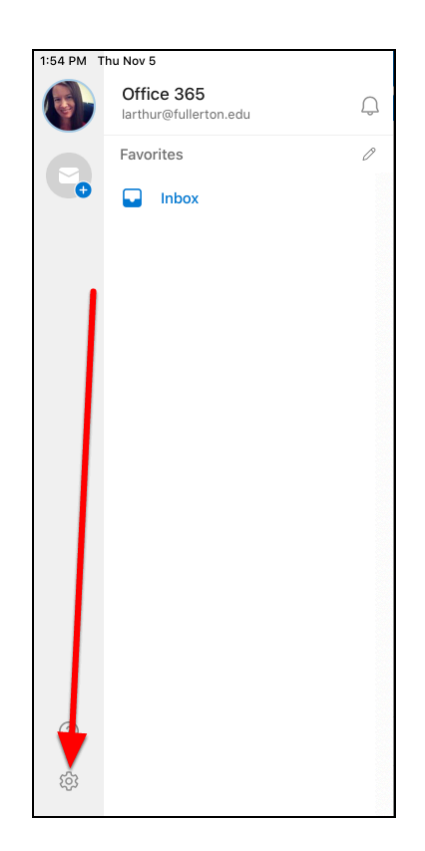

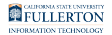

#### **3. Tap on your account under Mail Accounts.**

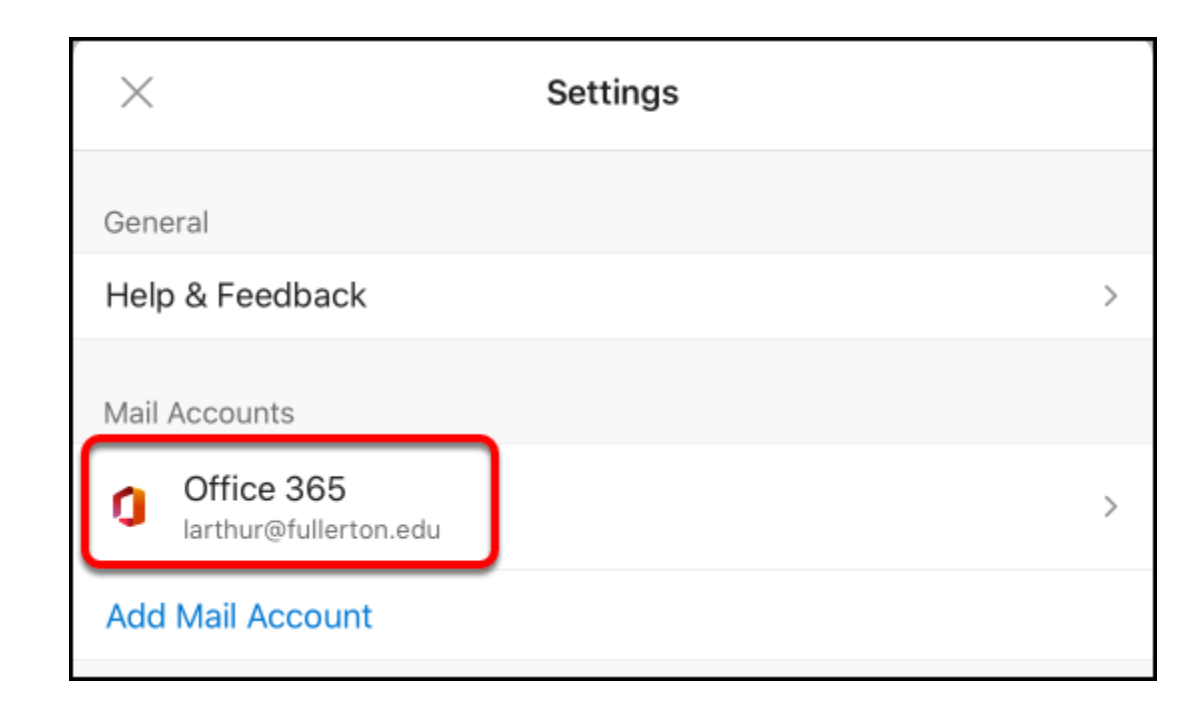

#### **4. Scroll down and tap Reset Account.**

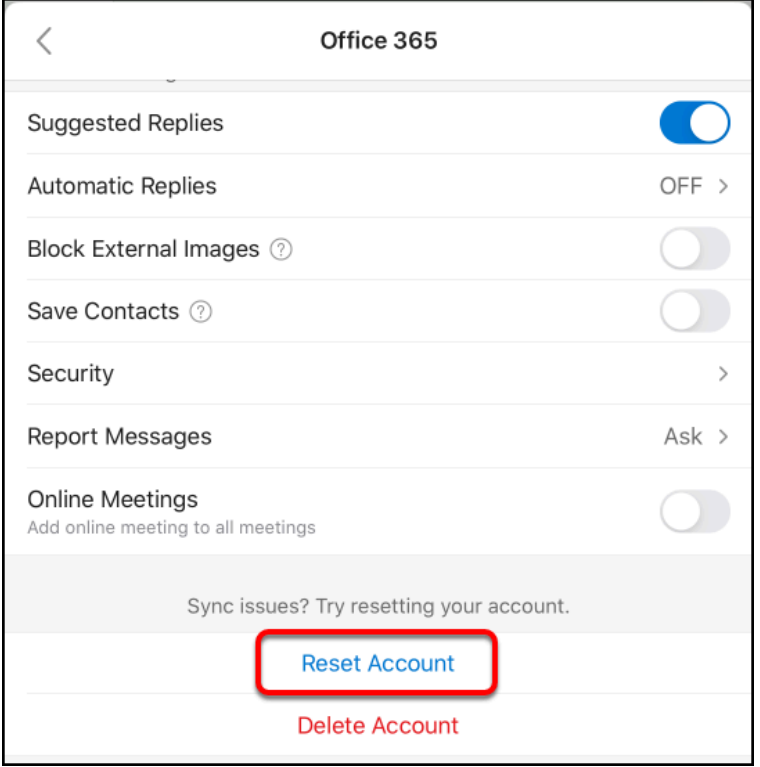

Updating Your Outlook Password on Your Apple iOS or Android Device // Downloaded: 06-30-2023 // **Page 4** Disclaimer: This document is only valid as of the day/time when it is downloaded. Please view the original web document for the current version.

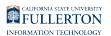

## **5. Tap OK.**

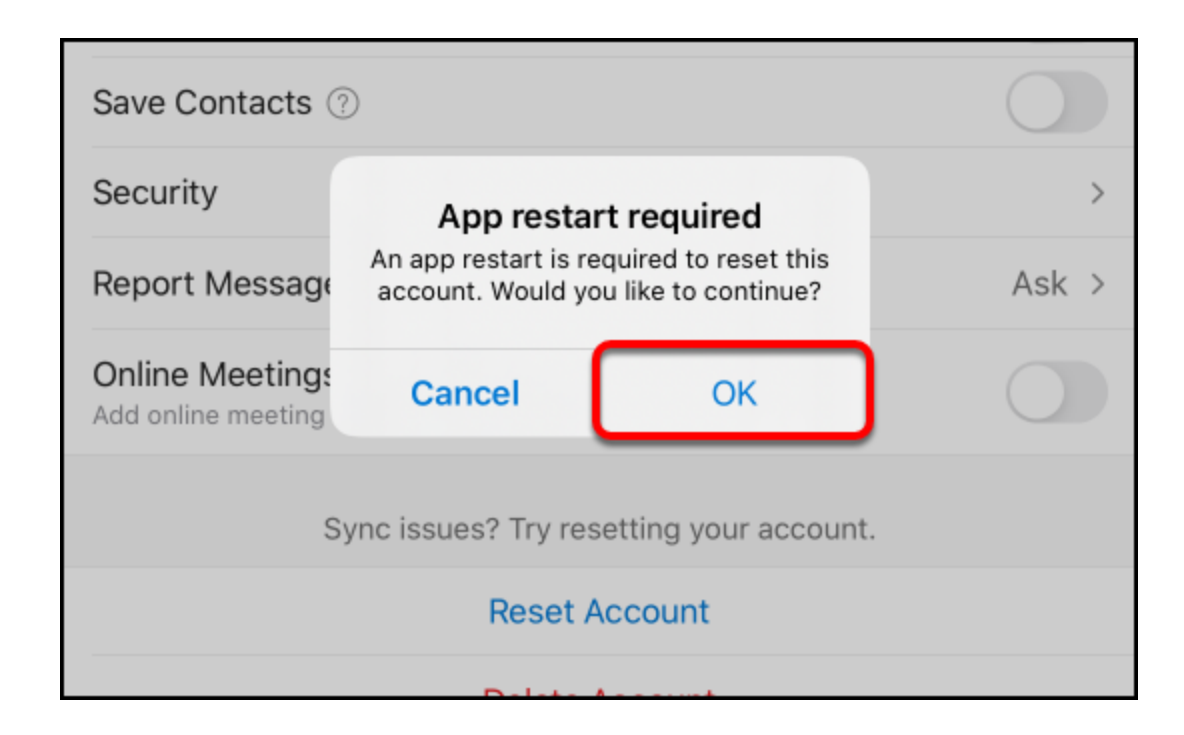

**6. The Outlook app will close. Wait a few minutes and then re-open the Outlook app to try again.** 

## **Need More Help?**

Contact the IT Help Desk at [helpdesk@fullerton.edu](mailto:helpdesk@fullerton.edu) or 657-278-7777 for additional assistance.

View [Password Change Help & Support](https://csuf.screenstepslive.com/m/52890/l/482113-password-change-help-support)